**Tag et skærmbillede af farveoversigten og åbn den i Photoshop. Vælg pipetten og klik på en farve. Den vises nu i værktøjskassen**

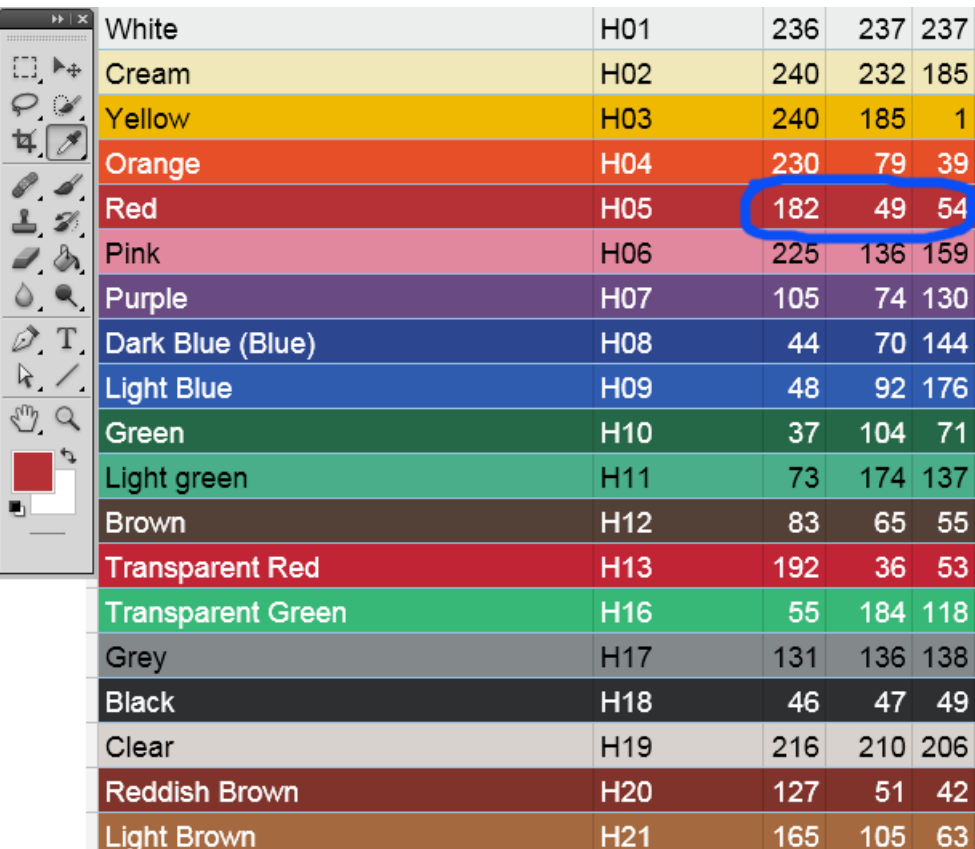

**Dobbeltklik på farven i værktøjskassen og føj til farveprøver. Så slipper du for at skrive værdierne manuelt. Navngiv prøven f.eks. Red H05**

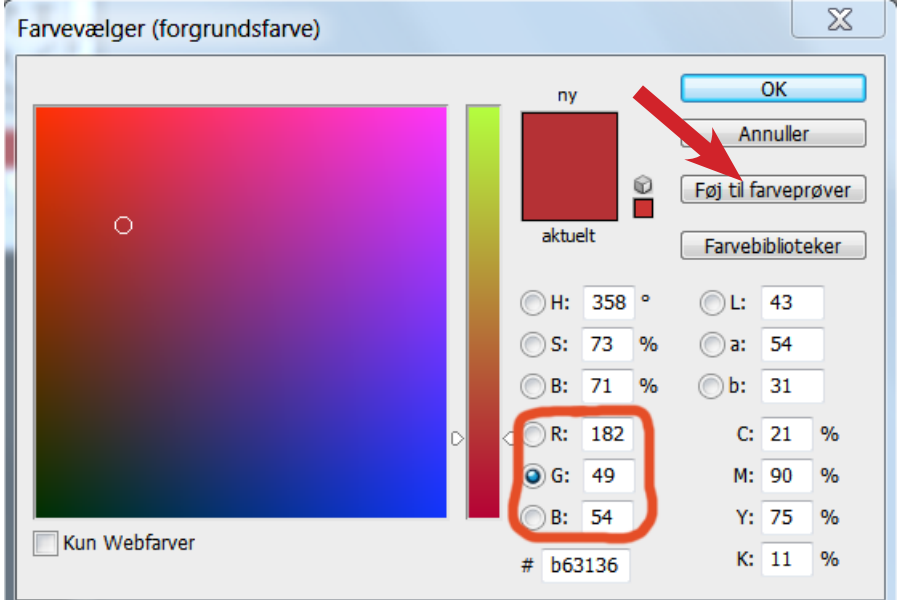